# **BUKU PANDUAN APLIKASI**

# **Sinergitas Antar Pelaksana Kerjasama (sINEMA)**

## **Balai Besar Pelatihan Peternakan Batu**

## **Daftar Isi**

<span id="page-0-0"></span>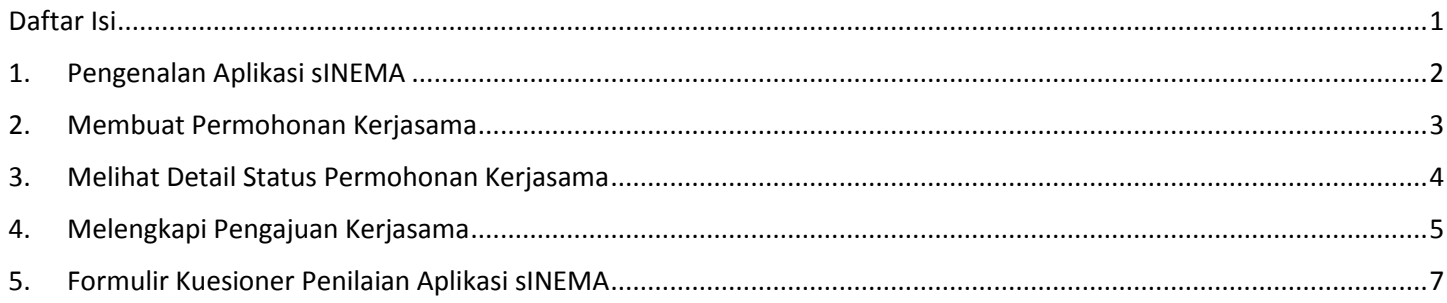

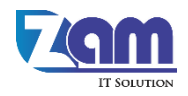

## <span id="page-1-0"></span>**1. Pengenalan Aplikasi sINEMA**

Sinergitas Antar Pelaksana Kerjasama (sINEMA) adalah sebuah aplikasi berbasis website yang mampu menjembatani pengajuan kerjasama dari berbagai pihak kepada BBPP Batu. Setiap pihak yang ingin menjalin kerjasama dengan BBPP Batu, dapat langsung mengakses aplikasi sINEMA melalui situs resmi BBPP Batu, untuk mempermudah dan mempercepat proses kerjasama. Setiap tahapan permohonan kerjasama dapat dipantau oleh pihak pemohon maupun pihak BBPP Batu yang terkait secara *real-time,* selain itu pihak-pihak terkait juga akan mendapatkan notifikasi melalui media sosial WhatsApp, sehingga proses permohonan kerjasama dapat dipantau dari mana saja dan kapan saja.

Berikut adalah alur permohonan kerjasama pada BBPP Batu melalui aplikasi sINEMA:

- **1. Pemohon membuka formulir permohonan kerjasama melalui link yang tersedia pada situs resmi BBPP Batu, atau melalui link[: http://sinema.zam.web.id/kerjasama/create](http://sinema.zam.web.id/kerjasama/create)**
- **2. Pemohon mengisi data-data kerjasama beserta syarat-syarat lainnya seperti Surat Permohonan Kerjasama (wajib), Surat Perintah Kerja (SPK), dan MoU.**
- 3. BBPP Batu akan membaca permohonan dan menentukan jenis kerjasama yang sesuai dengan permohonan. BBPP Batu memiliki 3 (tiga) jenis kerjasama yaitu:
	- a. Kerjasama Tenaga

BBPP Batu menyediakan tenaga pengajar, dalam hal ini adalah Widyaiswara. Pemohon akan menentukan materi yang diinginkan dan berapa lama jam pelajaran yang disediakan.

b. Kerjasama Pelatihan / Magang / Bimbingan Teknis

BBPP Batu akan menyediakan pelatihan / magang / bimbingan teknis, lengkap dengan fasilitas dan tenaga yang diperlukan.

c. Kerjasama Sarana / Prasarana

BBPP Batu hanya akan menyediakan fasilitas berupa ruangan, aula, asrama, kelas, laboratorium, dsb.

- 4. Setelah BBPP Batu menentukan jenis kerjasama yang sesuai pemohon akan diminta untuk mengisi kelengkapan data lainnya sesuai dengan jenis kerjasama yang ditentukan. Pada tahap ini, BBPP Batu juga berhak untuk menolak permohonan kerjasama apabila dirasa kurang sesuai dengan visi dan misi BBPP Batu.
- **5. Pemohon membuka formulir data kerjasama tahap 2 melalui link yang dikirimkan via WhatsApp kemudian mengisi data yang diperlukan.**
- 6. BBPP Batu akan melakukan validasi permohonan lebih lanjut. Pada tahap ini dimungkinkan BBPP Batu untuk mengubah tanggal atau detail lain kerjasama lainnya yang kemudian akan memberikan notifikasi kepada pemohon melalui WhatsApp.
- 7. Apabila disetujui oleh pemohon, maka proses kerjasama bisa dilanjutkan (disetujui), namun apabila pemohon keberatan dengan perubahan (bila ada), maka proses kerjasama akan dibatalkan / ditolak.
- 8. Selesai.

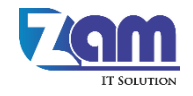

## <span id="page-2-0"></span>**2. Membuat Permohonan Kerjasama**

Pemohon dapat mengajukan permohonan kerjasama dengan mengakses link [http://sinema.zam.web.id/kerjasama/create.](http://sinema.zam.web.id/kerjasama/create) Kemudian halaman formulir pengajuan kerjasama akan muncul seperti berikut:

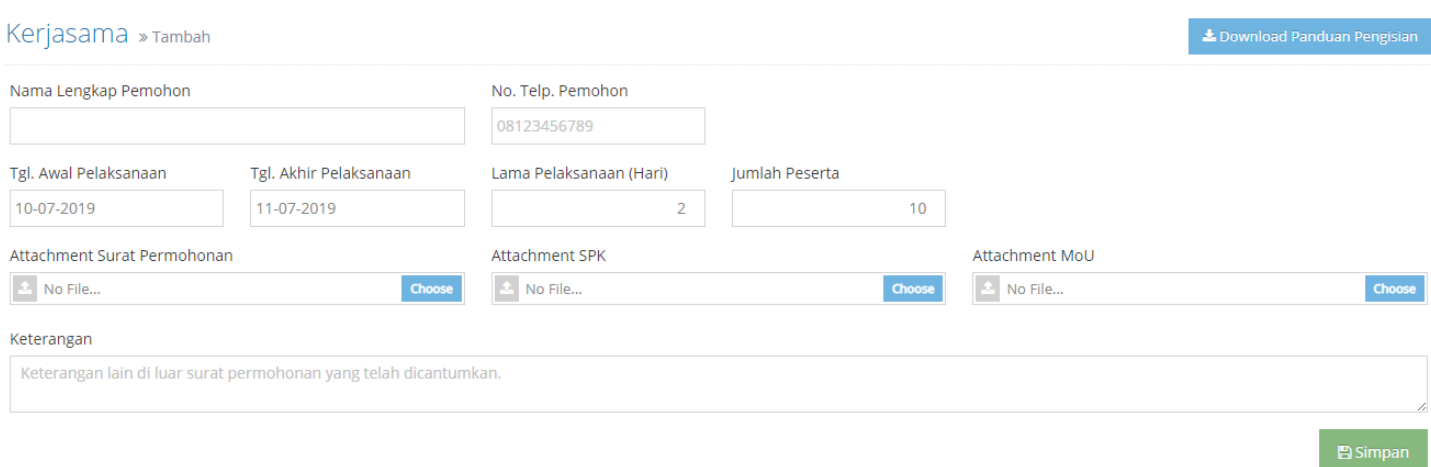

Keterangan:

- · Proses Kerjasama: 1. Permohonan Kerjasama dari Pemohon.
	- 2. BBPP Batu akan menentukan jenis kerjasama.
	- 3. Pemohon melengkapi data sesuai jenis kerjasama yang telah ditentukan.
	- 4. BBPP Batu akan memproses permohonan kerjasama.
	- 5. BBPP Batu akan menentukan kerjasama disetujui atau ditolak.
- · No. Telp. Pemohon: Isikan dengan nomor WhatsApp pemohon. Karena pemohon akan mendapatkan notifikasi berikutnya melalui WhatsApp.
- · Attachment Surat Permohonan: Berisi scan Surat Permohonan berupa 1 (satu) buah file PDF.
- · Attachment SPK: Berisi scan Surat Perintah Kerja berupa 1 (satu) buah file PDF . Attachment MoU: Berisi scan Memorandum of Understanding berupa 1 (satu) buah file PDF.

#### *Gambar 1 – Halaman Formulir Pengajuan Kerjasama*

### Berikut penjelasan mengenai kolom yang tampil pada formulir pengajuan permohonan:

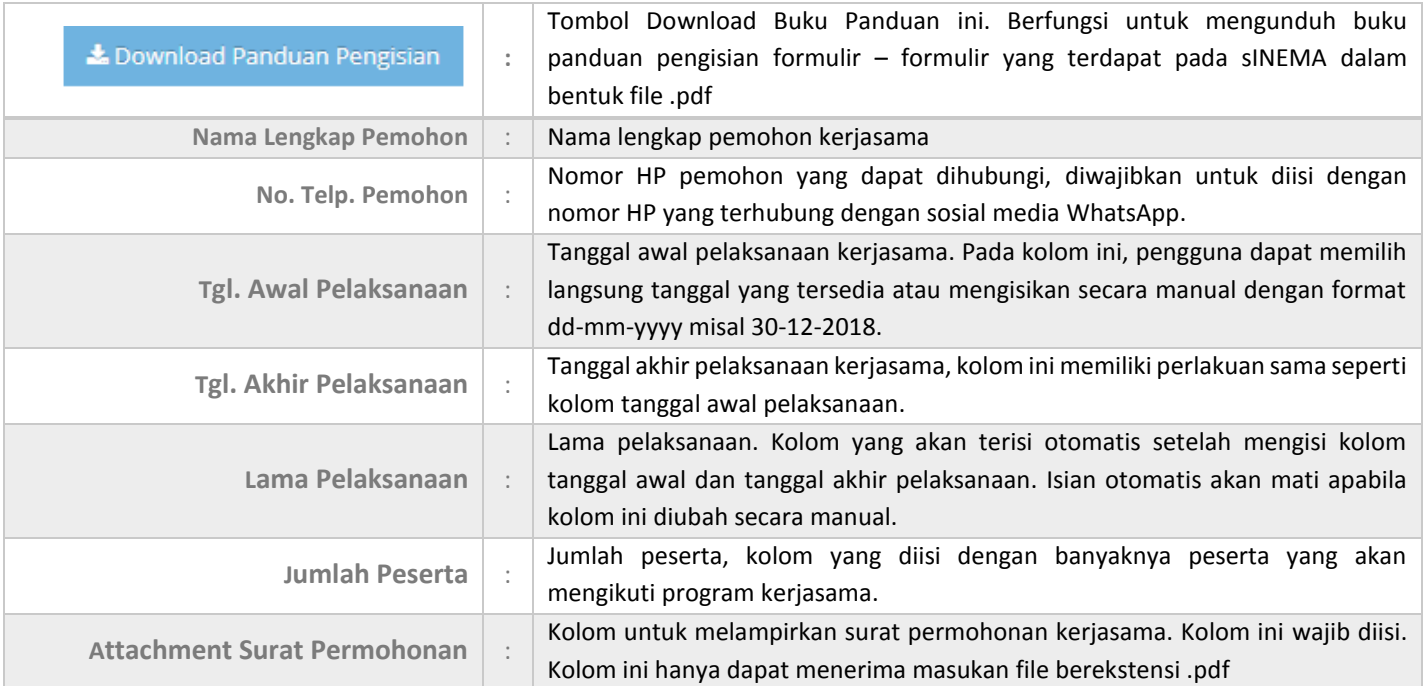

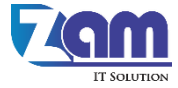

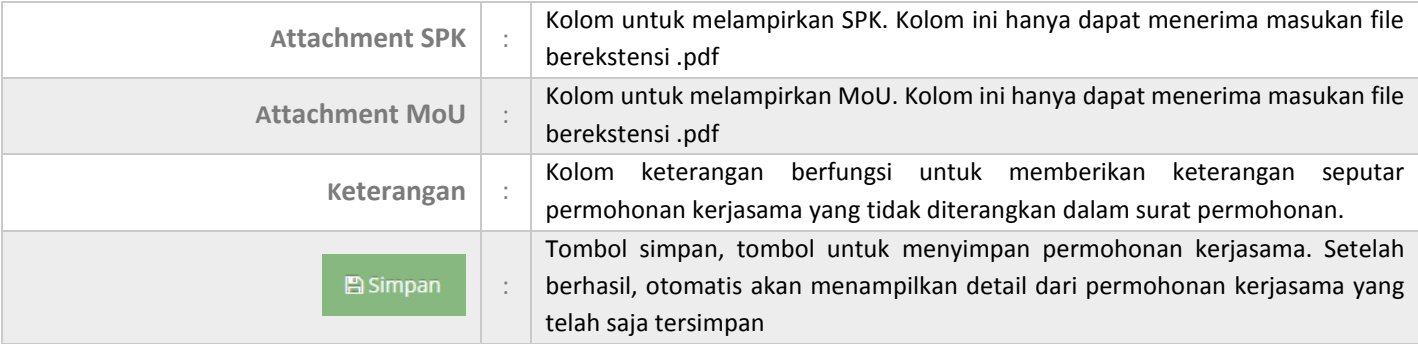

Setelah pemohon mengisi formulir permohonan kerjasama dan menekan tombol simpan, maka pemohon akan mendapatkan pesan notifikasi melalui WhatsApp seperti berikut:

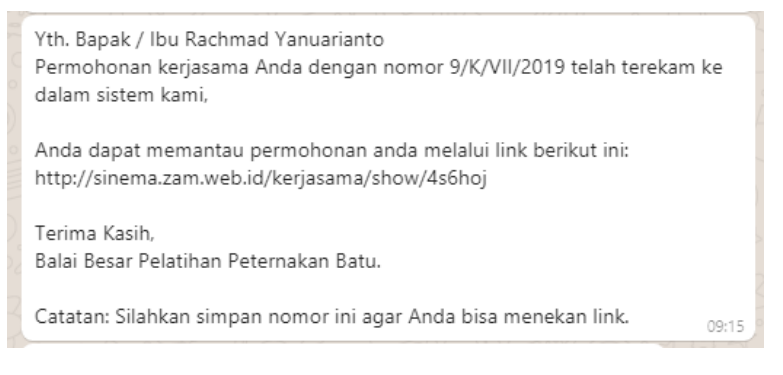

*Gambar 2 – Pesan Notifikasi pada Sosial Media WhatsApp*

Link yang terdapat dalam pesan notifikasi tersebut dapat diakses sebagai pemantau status permohonan yang telah diajukan ke BBPP Batu.

## <span id="page-3-0"></span>**3. Melihat Detail Status Permohonan Kerjasama**

Setelah mendapatkan pesan notifikasi bahwa permohonan kerjasama telah diterima, maka pemohon dapat mengecek status permohonan melalui link pada pesan notifikasi. Jika link tersebut diakses, maka akan muncul halaman berikut:

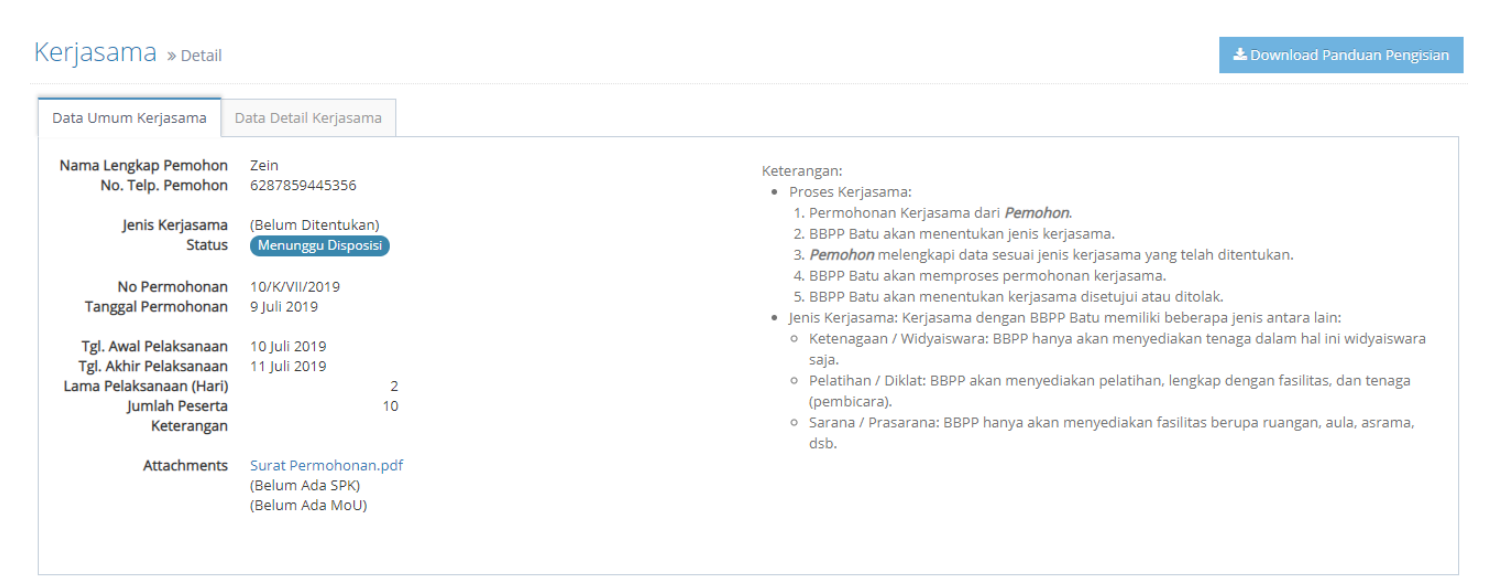

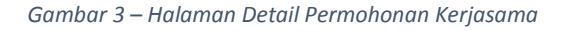

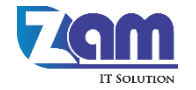

Berikut penjelasan dari setiap komponen yang tampil pada halaman detail permohonan kerjasama:

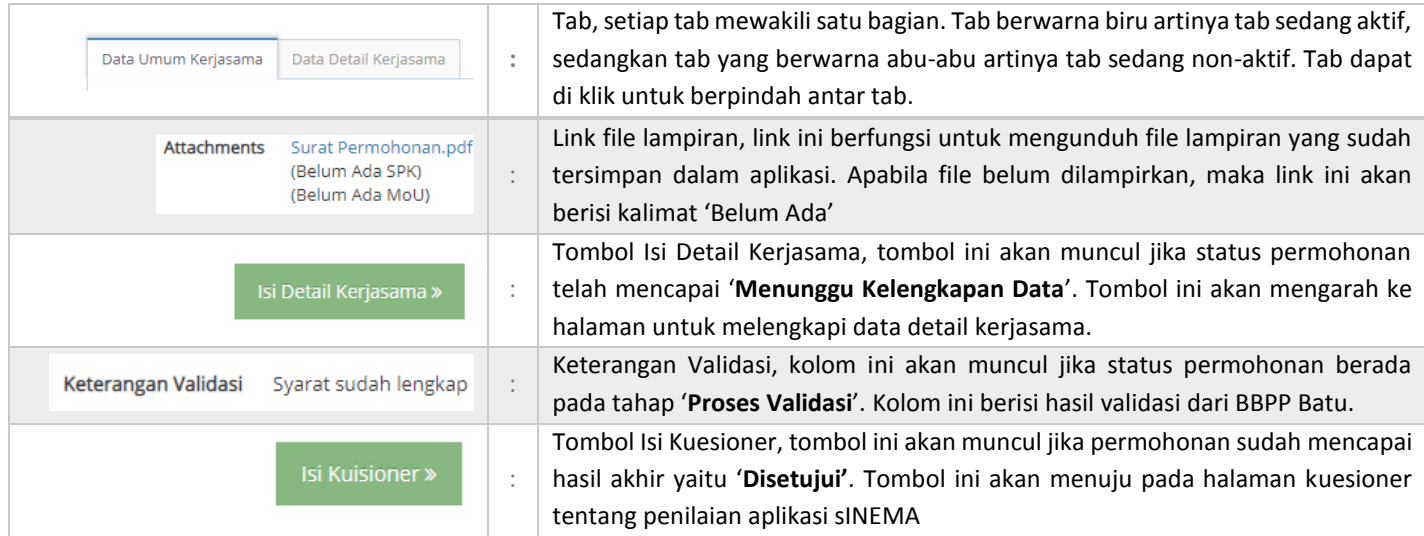

## <span id="page-4-0"></span>**4. Melengkapi Pengajuan Kerjasama**

Setelah permohonan mendapatkan disposisi, maka pemohon diminta untuk melengkapi pengajuan kerjasama. Pemohon dapat menuju halaman untuk melengkapi pengajuan kerjasama melalui tombol isi detail kerjasama pada halaman detail permohonan (Bagian 3) atau dapat melalui link yang berada dalam pesan notifikasi di bawah ini:

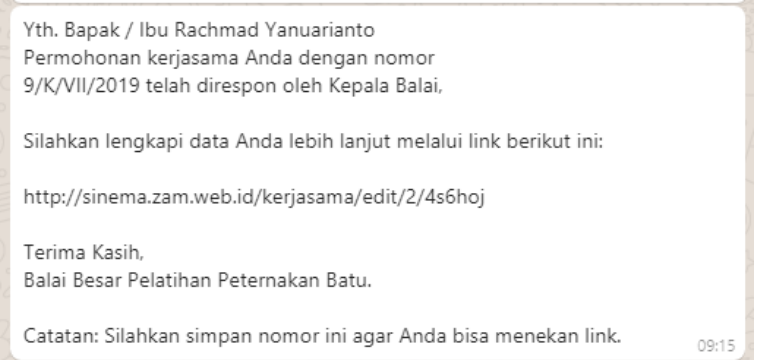

*Gambar 4 – Pesan Notifikasi untuk Pemohon, setelah Permohonan Kerjasama Didisposisi oleh BBPP Batu*

Formulir yang akan ditampilkan akan berbeda sesuai dengan jenis kerjasama yang diajukan. Jika kerjasama yang diajukan berupa kerjasama pelatihan / bimtek / magang, maka halaman formulir yang tampil seperti berikut:

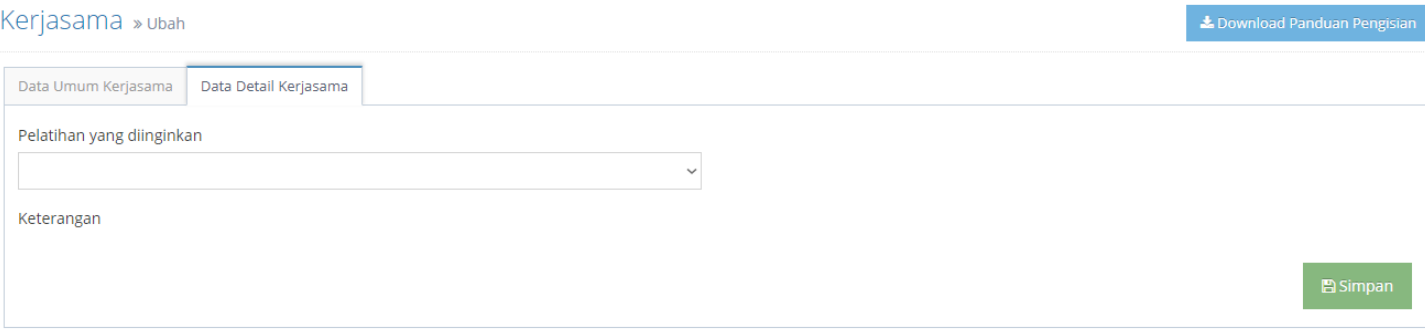

*Gambar 5 – Halaman Formulir Detail Kerjasama – Data Pelatihan*

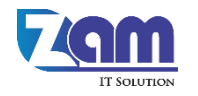

Jika jenis kerjasama yang diajukan berupa kerjasama ketenagaan / widyaiswara, maka formulir yang akan tampil seperti berikut:

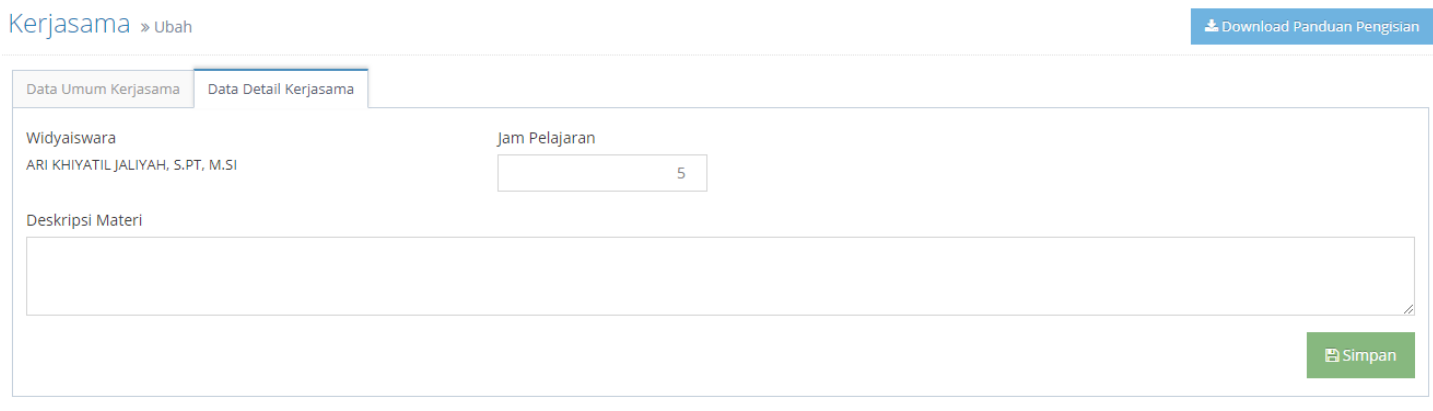

*Gambar 6 – Halaman Formulir Detail Kerjasama – Ketenagaan / Widyaiswara*

Jika jenis kerjasama yang diajukan berupa kerjasama sarana / prasarana, maka halaman formulir yang akan tampil seperti berikut:

## Kerjasama » Ubah

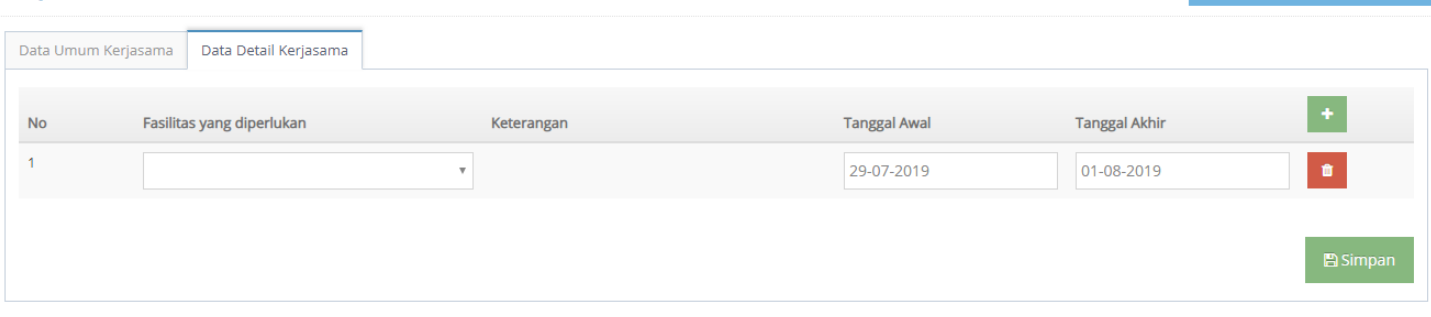

*Gambar 7 – Halaman Formulir Detail Kerjasama – Sarana / Prasarana*

Pada formulir detail kerjasama untuk sarana / prasarana sedikit berbeda dengan formulir yang lain, karena pada formulir ini, pemohon akan mengisi daftar fasilitas apa saja yang ingin digunakan dengan menyertakan tanggal awal penggunaan dan perkiraan tanggal selesai menggunakan fasilitas tersebut. Pengguna dapat menambahkan fasilitas dengan menekan tombol  $\begin{bmatrix} 1 \end{bmatrix}$  dan menghapus fasilitas dengan menggunakan tombol  $\begin{bmatrix} 1 \end{bmatrix}$ .

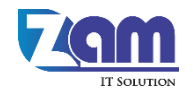

## <span id="page-6-0"></span>**5. Formulir Kuesioner Penilaian Aplikasi sINEMA**

Setelah proses permohonan kerjasama selesai / disetujui, maka pemohon akan mendapatkan pesan notifikasi untuk mengisi kuesioner, seperti berikut:

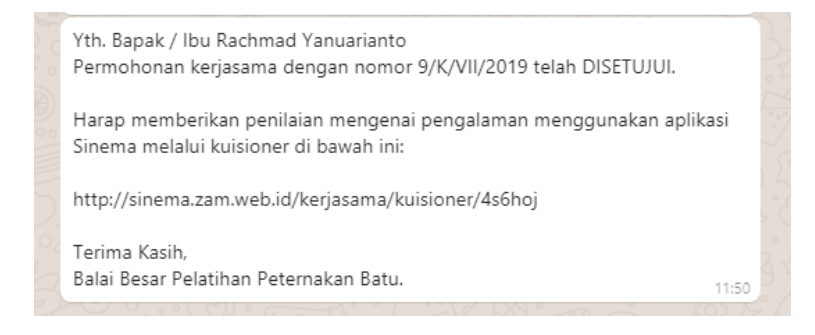

*Gambar 8 – Pesan Notifikasi – Permohonan Telah Disetujui*

Dalam pesan notifikasi tersebut terdapat link yang akan membuka halaman kuesioner yang harus diisi oleh pemohon. Selain melalui link yang telah dikirim pada pesan notifikasi, halaman ini dapat dibuka melalui tombol '**Isi Kuesioner'** pada halaman detail permohonan kerjasama (Bagian 3). Berikut adalah tampilan halaman kuesioner:

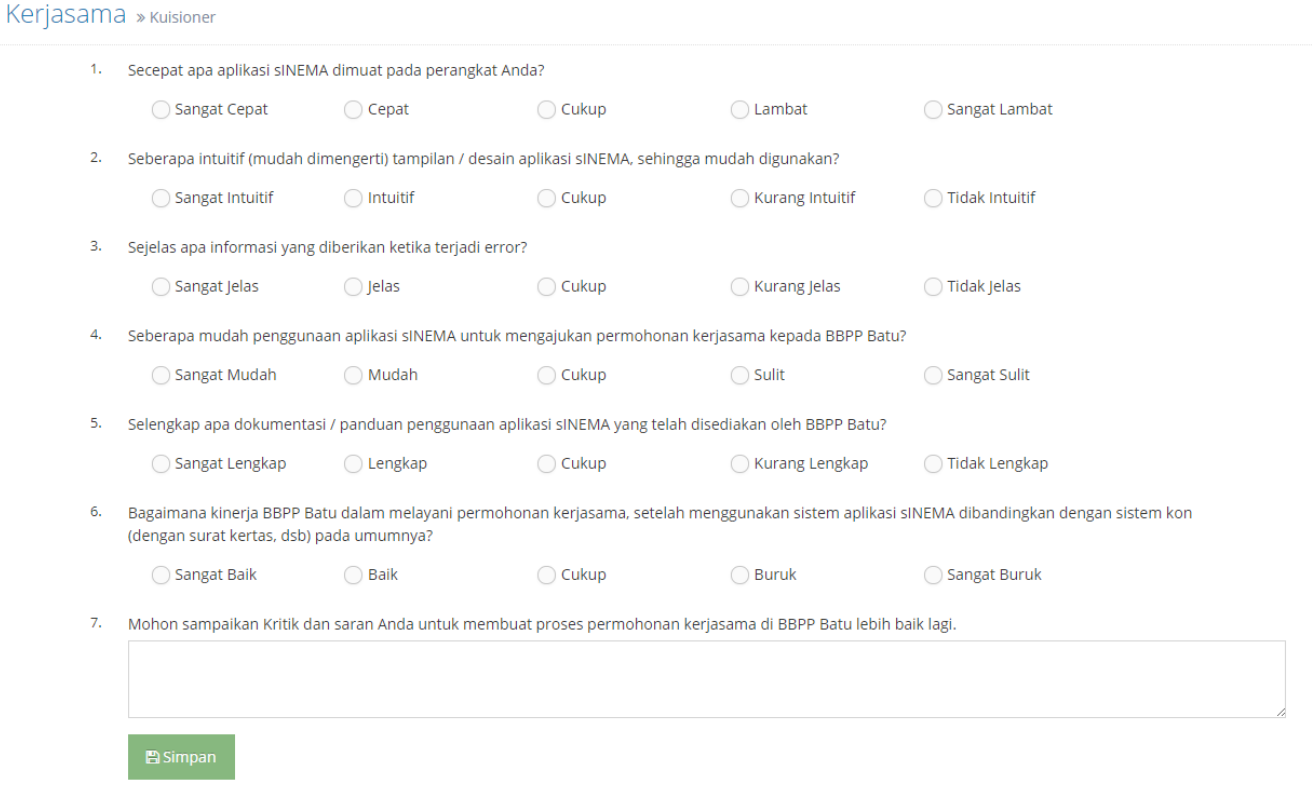

*Gambar 9 – Halaman Formulir Kuesioner*

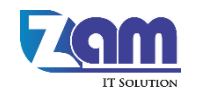